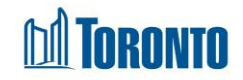

# Client Discharge Screen*Updated on October 2023*

## **Home > Client Management (Search Client) > Discharge**

#### Business Purpose:

The Client Management – Discharge page displays a tabular listing of the client's discharge history records plus any current admission to be discharged record for bed programs.

There is also client information provided in the non-editable fields the **Client No**, **Name**, **DOB**, **Age** on the default tab.

#### How to:

- **1.** For each client discharge record listed, the discharge **Program Name**, **Admission Date**, **Discharge Date**, **Discharged By**, **Updated by**, **Staff**, **Status** and **Actions** are displayed.
- **2.** Other than the **Actions** column on the table, each of the column headings are clickable and will execute a sort alternating between ascending and descending based upon the column heading. (For example, when you click on the **Discharge Date**, the discharge history records are then sorted in ascending order, the record with the oldest discharge date first.)
- **3.** The Actions column shows whether the discharge record is View only (already discharged) or View/Update or can be Discharge. All links can be clicked to go to the detailed discharge screen and can be changed by clicking on Update.

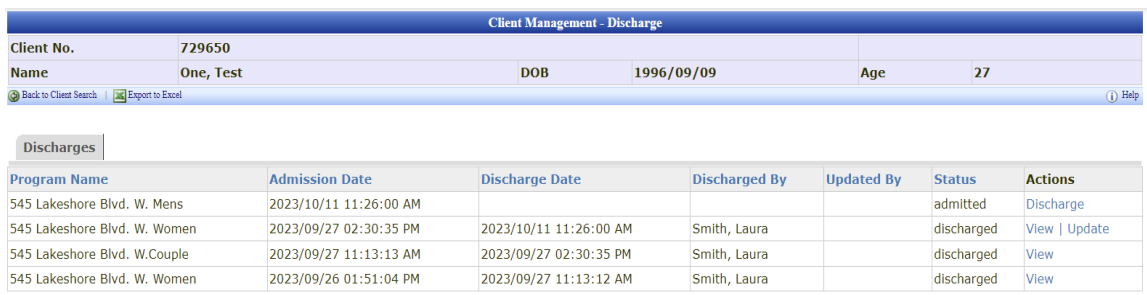

### Important Notes:

- **1.** The total number of records is shown at the bottom of every page.
- **2.** Records with the **Status** of admitted, means that the client is still admitted and

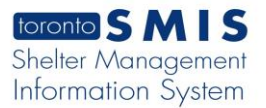

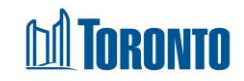

can be discharged.

**3.** Records with the **Status** of discharged, means that the client is has been discharged already.